Giving Shape to Ideas

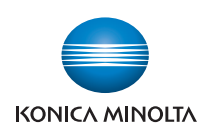

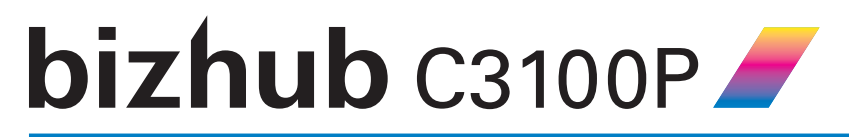

## **User's Guide: Description of Utility Keys**

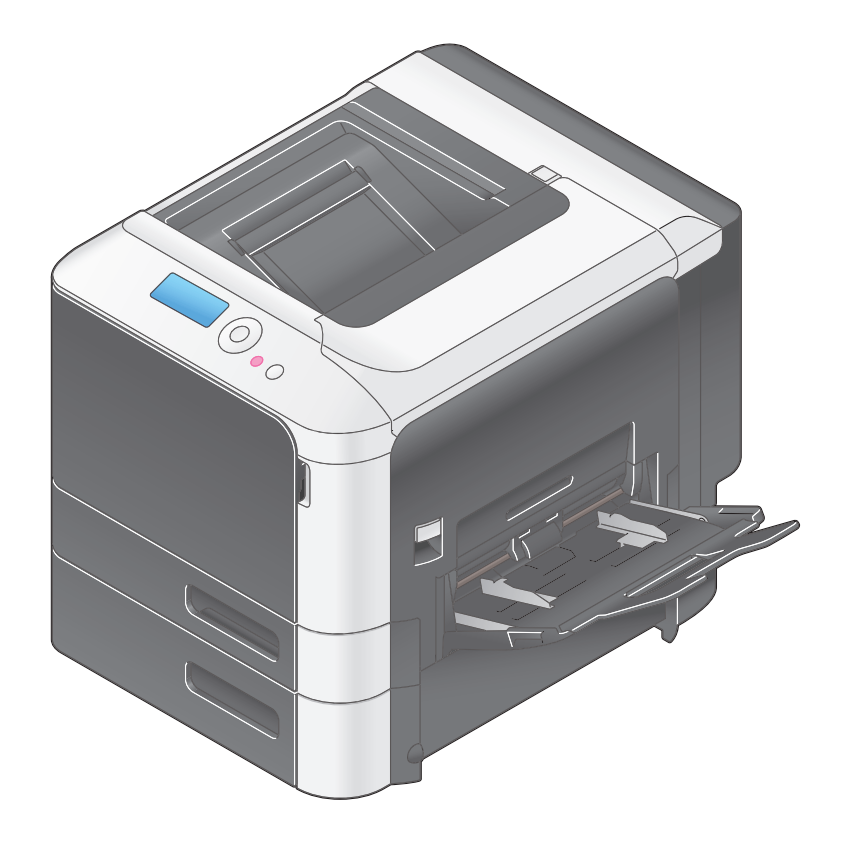

## **Table of contents**

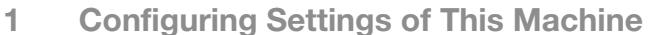

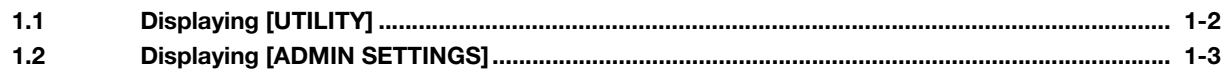

### 2 [PAPER MENU]

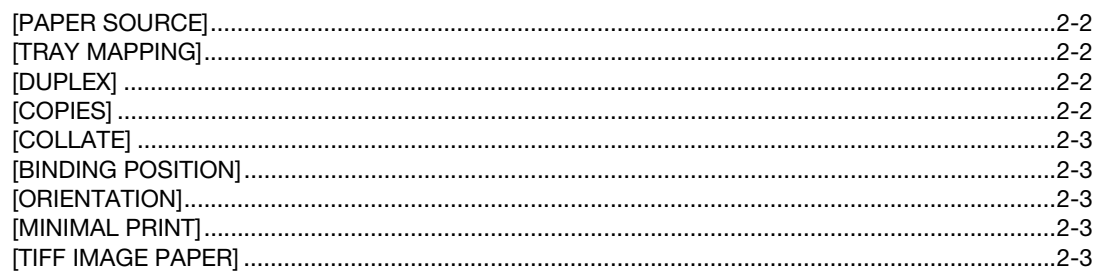

#### [PRINT REPORTS]  $\mathbf{3}$

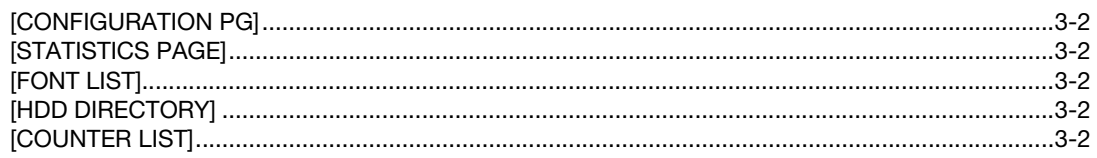

### 4 [SYSTEM SETTINGS]

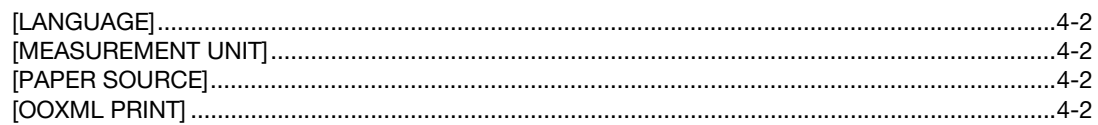

#### [ADMIN SETTINGS] 5

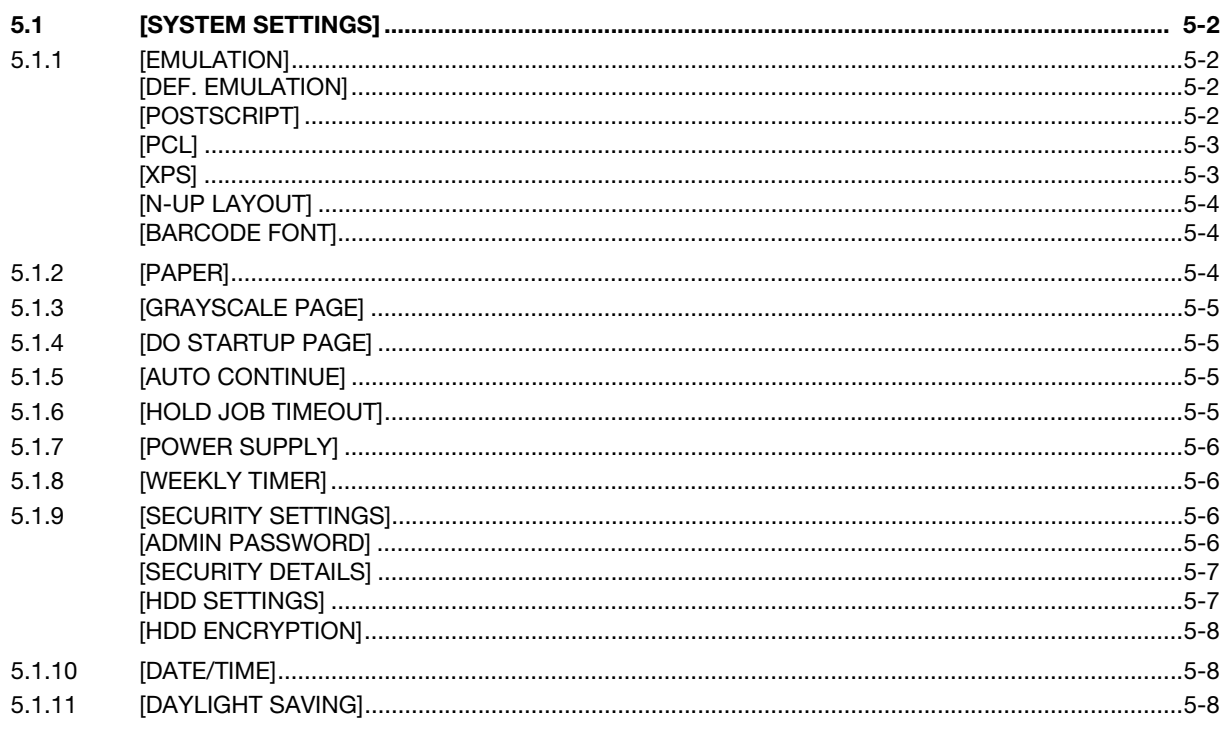

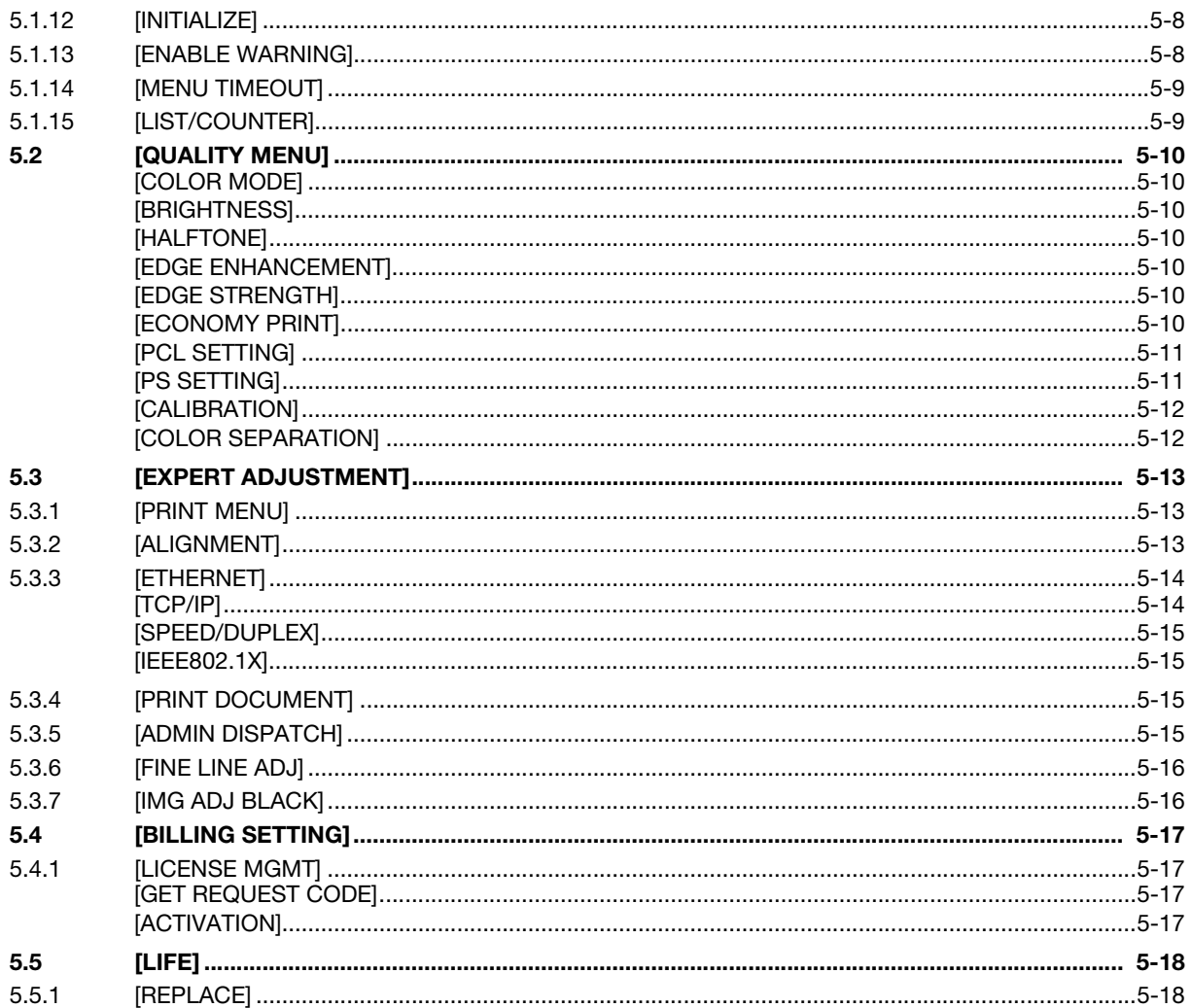

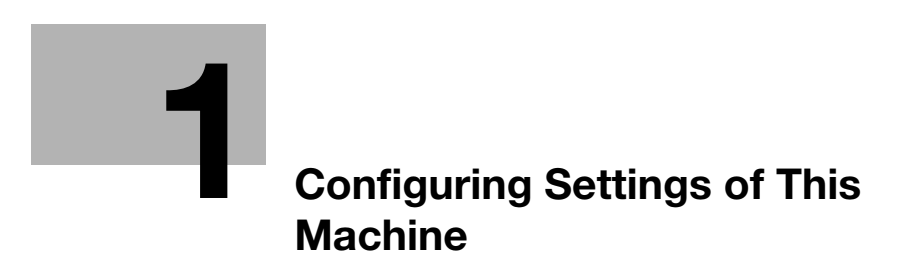

## <span id="page-4-2"></span><span id="page-4-0"></span>1 Configuring Settings of This Machine

## 1.1 Displaying [UTILITY]

<span id="page-4-1"></span>On the Control Panel, press the Menu/Select key to display [UTILITY].

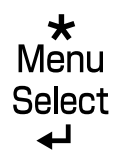

In [UTILITY], you can print out files in the HDD or USB memory and configure settings of this machine.

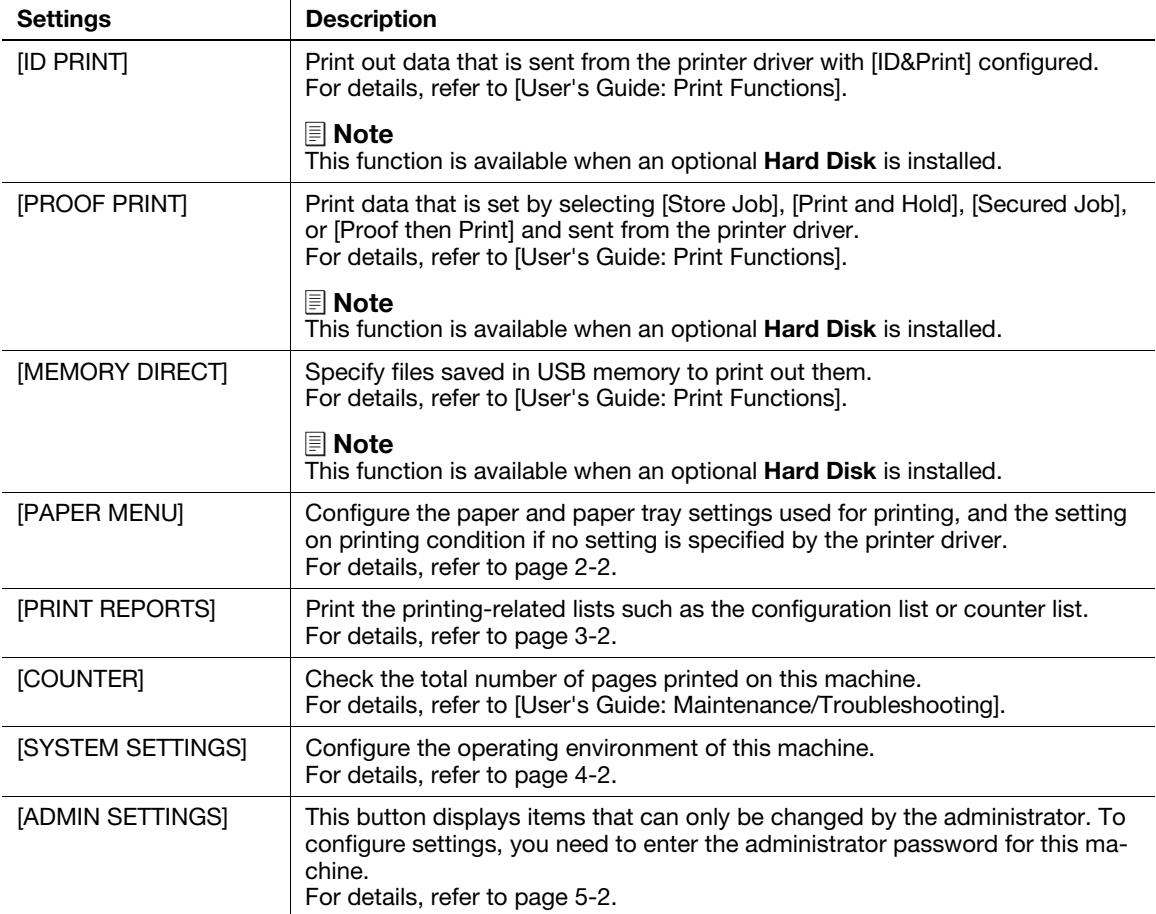

## 1.2 Displaying [ADMIN SETTINGS]

<span id="page-5-0"></span>To display administrator settings, you need to enter the administrator password for this machine.

- 1 Press the Menu/Select key.
- 2 Select [ADMIN SETTINGS].
- 3 Enter the administrator password for this machine.
	- $\rightarrow$  "12345678" is specified by default.

The [ADMIN SETTINGS] screen appears. The available setting items are as follows.

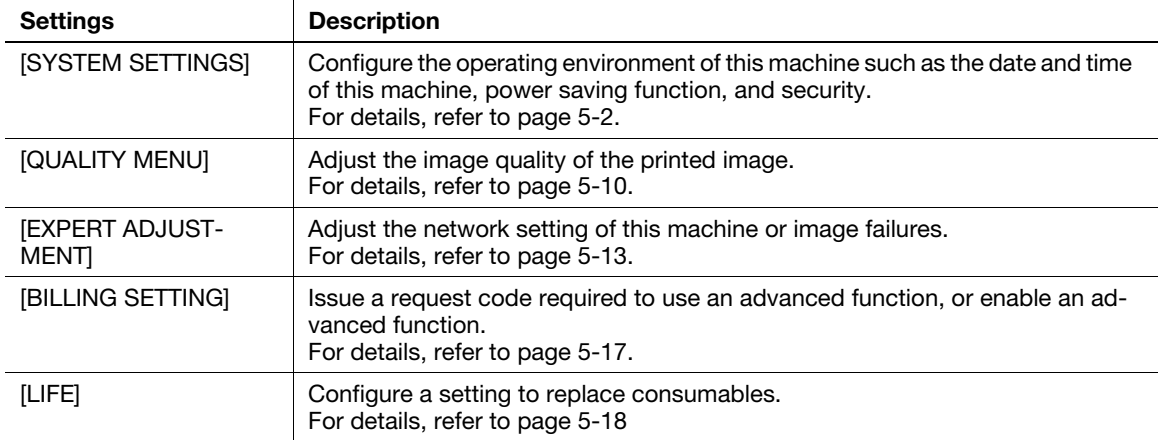

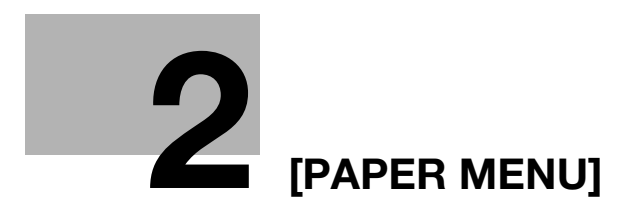

# <span id="page-7-5"></span>2 [PAPER MENU]

#### <span id="page-7-1"></span><span id="page-7-0"></span>[PAPER SOURCE]

To display: [PAPER MENU] - [PAPER SOURCE]

Configure the settings on the paper tray.

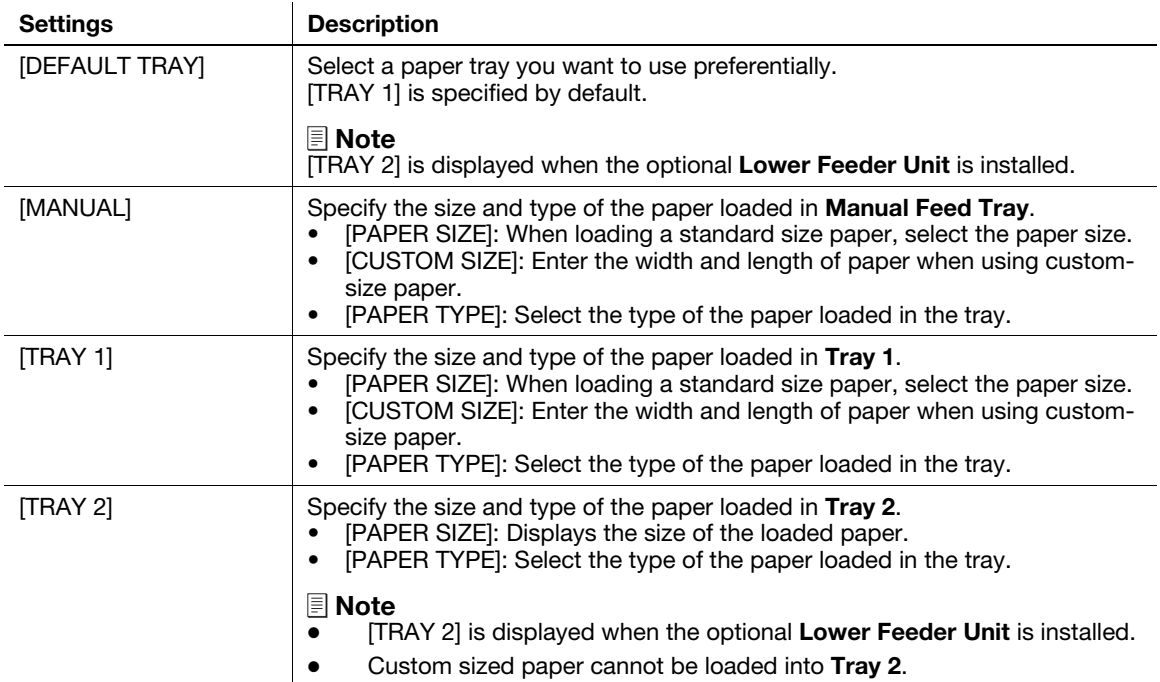

#### <span id="page-7-2"></span>[TRAY MAPPING]

To display: [PAPER MENU] - [TRAY MAPPING]

Specify the paper tray to be used for printing when a print job is received by a printer driver manufactured by another company.

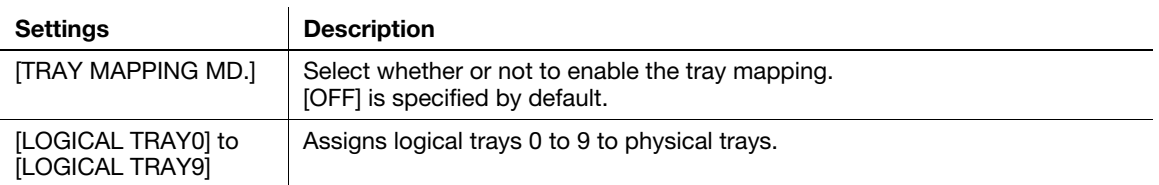

#### <span id="page-7-3"></span>[DUPLEX]

To display: [PAPER MENU] - [DUPLEX]

Select whether or not to enable 2-sided printing.

The setting on the printer driver has priority over the setting of this menu.

[OFF] is specified by default.

#### <span id="page-7-4"></span>[COPIES]

To display: [PAPER MENU] - [COPIES]

Enter the number of copies to be printed.

The setting on the printer driver has priority over the setting of this menu.

[1] is specified by default.

## <span id="page-8-0"></span>[COLLATE]

To display: [PAPER MENU] - [COLLATE]

When multiple sets of copies are printed, select whether the paper output position of each set is staggered to help you locate the first page of each set.

The setting on the printer driver has priority over the setting of this menu.

[OFF] is specified by default.

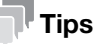

This function is available when an optional Hard Disk is installed.

#### <span id="page-8-1"></span>[BINDING POSITION]

To display: [PAPER MENU] - [BINDING POSITION] Select the binding position for 2-sided printing. The setting on the printer driver has priority over the setting of this menu. [LEFT BIND] is selected by default.

#### <span id="page-8-2"></span>[ORIENTATION]

To display: [PAPER MENU] - [ORIENTATION] Select the orientation of the image to be printed. The setting on the printer driver has priority over the setting of this menu. [PORTRAIT] is specified by default.

#### <span id="page-8-3"></span>[MINIMAL PRINT]

To display: [PAPER MENU] - [MINIMAL PRINT]

Select whether or not to slightly reduce the full page size when directly printing a PDF, PPML, or OOXML (docx, xlsx, or pptx) file.

This function is available when printing the entire original image, including its edges.

[OFF] is specified by default.

#### <span id="page-8-4"></span>**[TIFF IMAGE PAPER]**

To display: [PAPER MENU] - [TIFF IMAGE PAPER]

Specify the method for determining the paper to be used when a TIFF, JPEG, or PDF file is directly printed.

- [AUTO]: Prints on paper that matches the image size.
- [PRIORITY]: Prints on the primary paper size.

[PRIORITY] is specified by default.

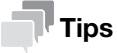

This function is available when an optional Hard Disk is installed.

 $\boldsymbol{c}$ 

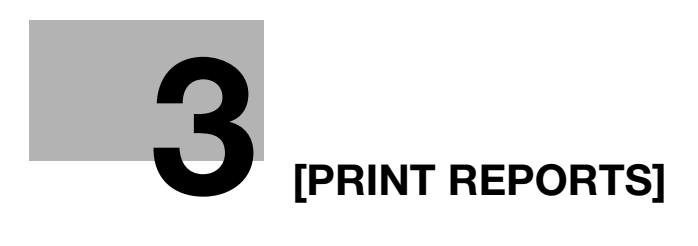

# <span id="page-10-6"></span>3 [PRINT REPORTS]

#### <span id="page-10-1"></span><span id="page-10-0"></span>[CONFIGURATION PG]

To display: [PRINT REPORTS] - [CONFIGURATION PG]

A list that contains information and settings of this machine is printed.

To make prints, select [Print], then press the Menu/Select key.

## <span id="page-10-2"></span>[STATISTICS PAGE]

To display: [PRINT REPORTS] - [STATISTICS PAGE]

A list that contains statistics information, such as the number of pages printed, is printed.

To make prints, select [Print], then press the Menu/Select key.

## <span id="page-10-3"></span>[FONT LIST]

To display: [PRINT REPORTS] - [FONT LIST]

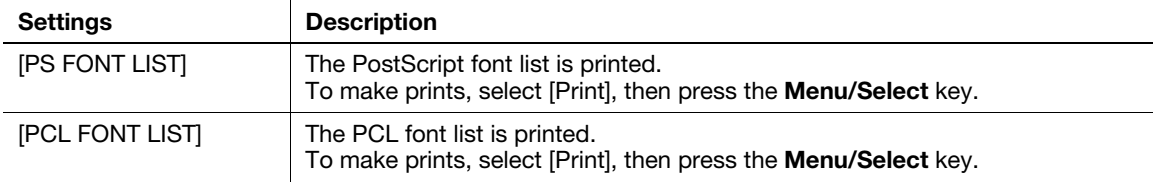

### <span id="page-10-4"></span>[HDD DIRECTORY]

To display: [PRINT REPORTS] - [HDD DIRECTORY]

A list of HDD directories is printed.

To make prints, select [Print], then press the Menu/Select key.

## **Tips**

This function is available when an optional Hard Disk is installed.

## <span id="page-10-5"></span>[COUNTER LIST]

To display: [PRINT REPORTS] - [COUNTER LIST]

Prints a list that contains counter information.

To make prints, select [Print], then press the Menu/Select key.

3

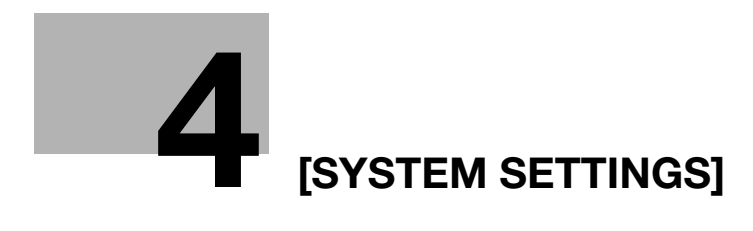

# <span id="page-12-5"></span>4 [SYSTEM SETTINGS]

#### <span id="page-12-1"></span>[LANGUAGE]

To display: [SYSTEM SETTINGS] - [LANGUAGE]

Select the language to display a message in the message window.

The default value depends on the region the machine is used in.

## <span id="page-12-2"></span>[MEASUREMENT UNIT]

To display: [SYSTEM SETTINGS] - [MEASUREMENT UNIT]

Select a measurement unit for numeric values displayed in the message window from [MILLIMETERS] and [INCHES].

The default value depends on the region the machine is used in.

## <span id="page-12-3"></span>[PAPER SOURCE]

To display: [SYSTEM SETTINGS] - [PAPER SOURCE]

Specify the settings related to selection and switching of paper trays.

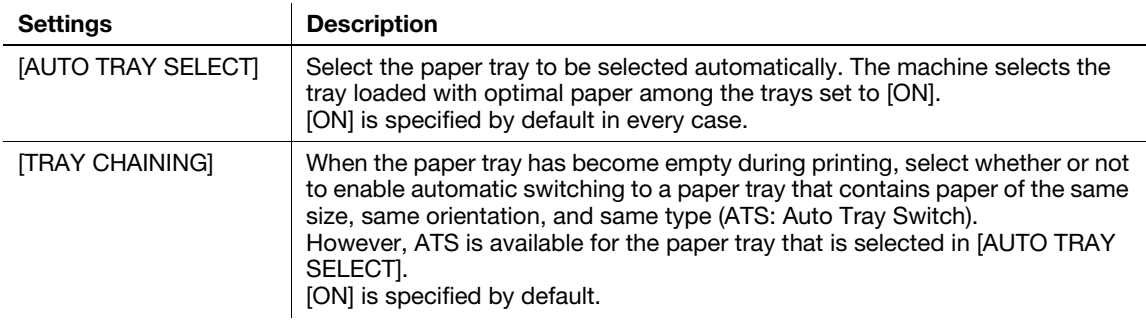

#### <span id="page-12-4"></span>[OOXML PRINT]

To display: [SYSTEM SETTINGS] - [OOXML PRINT]

Configure the default print settings when directly printing of OOXML (docx, xlsx, pptx) files is carried out.

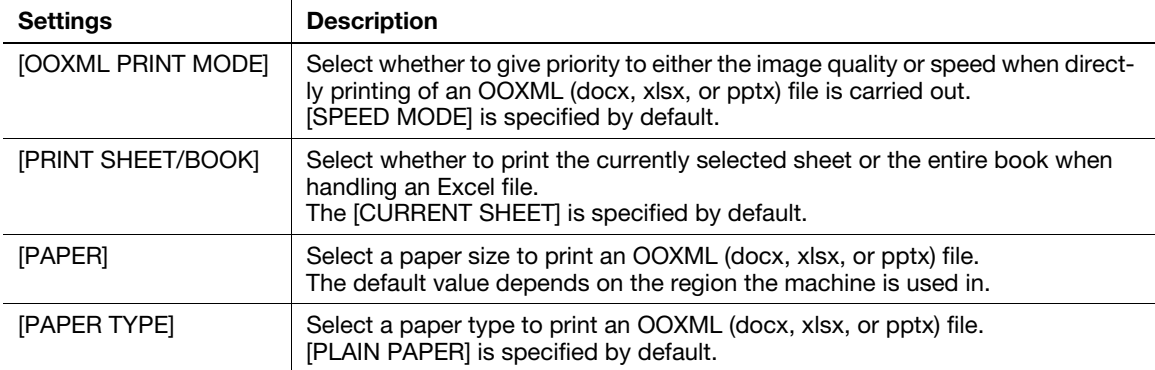

#### **Tips**

This function is available when an optional Hard Disk is installed.

<span id="page-12-0"></span>

4

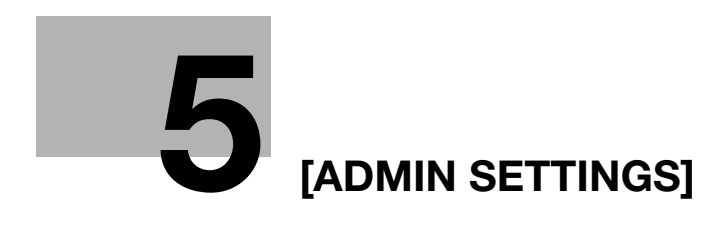

## <span id="page-14-5"></span><span id="page-14-0"></span>5 [ADMIN SETTINGS]

## <span id="page-14-1"></span>5.1 [SYSTEM SETTINGS]

#### 5.1.1 [EMULATION]

#### <span id="page-14-3"></span><span id="page-14-2"></span>[DEF. EMULATION]

To display: [ADMIN SETTINGS] - [SYSTEM SETTINGS] - [EMULATION] - [DEF. EMULATION]

Select the Page Description Language. When you select [AUTO], this machine automatically switches between PCL and PS.

[AUTO] is specified by default.

## <span id="page-14-4"></span>[POSTSCRIPT]

To display: [ADMIN SETTINGS] - [SYSTEM SETTINGS] - [EMULATION] - [POSTSCRIPT]

Configure the PS print settings.

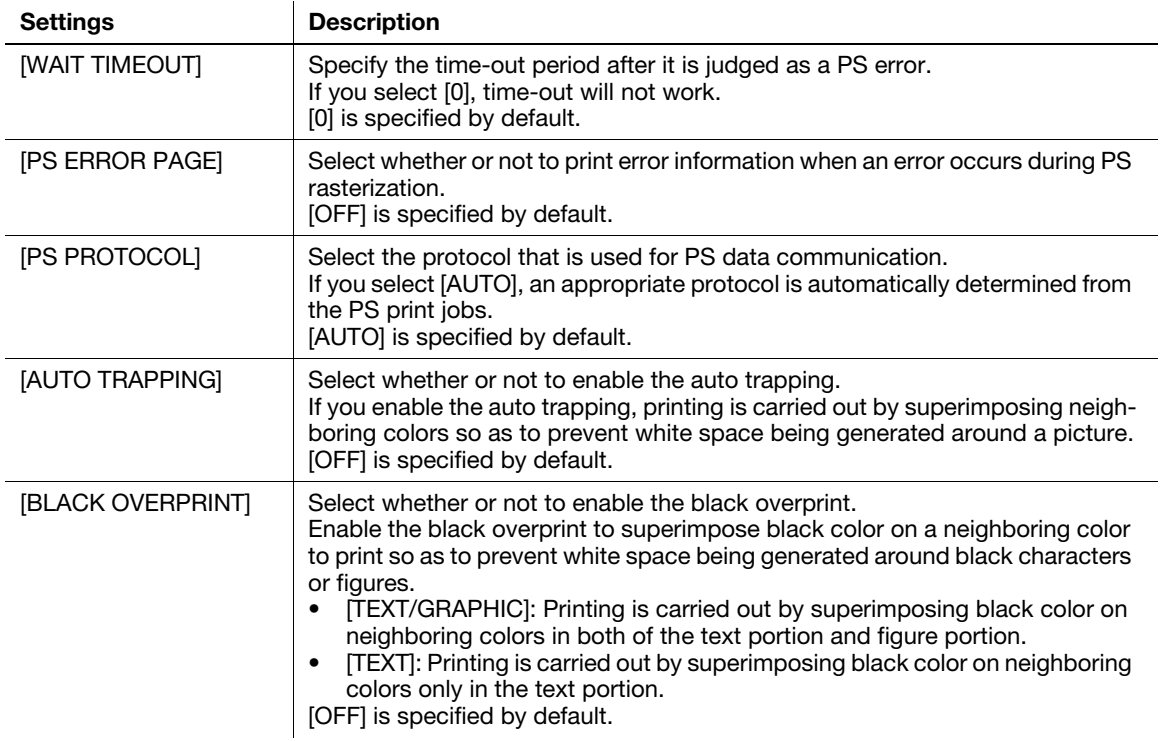

#### <span id="page-15-0"></span>[PCL]

To display: [ADMIN SETTINGS] - [SYSTEM SETTINGS] - [EMULATION] - [PCL]

Configure the PCL settings.

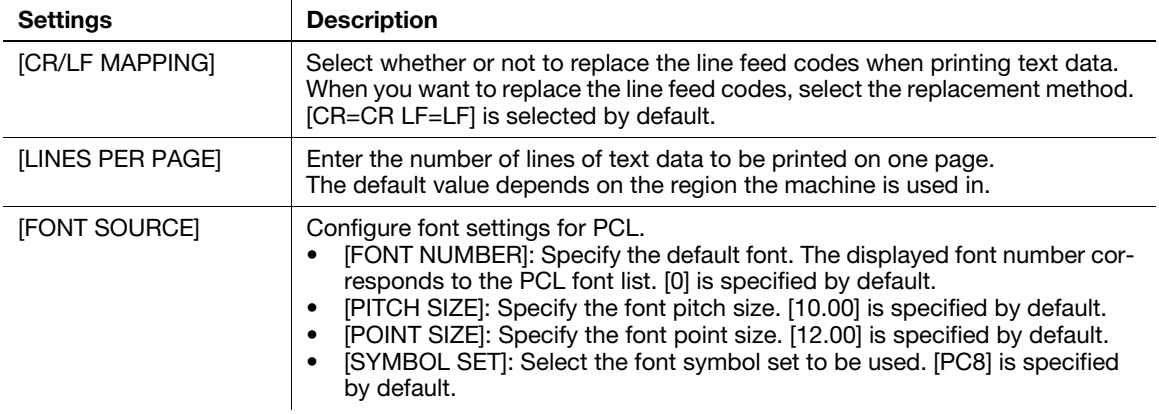

#### <span id="page-15-1"></span>[XPS]

To display: [ADMIN SETTINGS] - [SYSTEM SETTINGS] - [EMULATION] - [XPS]

Specify whether or not to perform the verification of a digital signature or printing of error information when directly printing an XPS file.

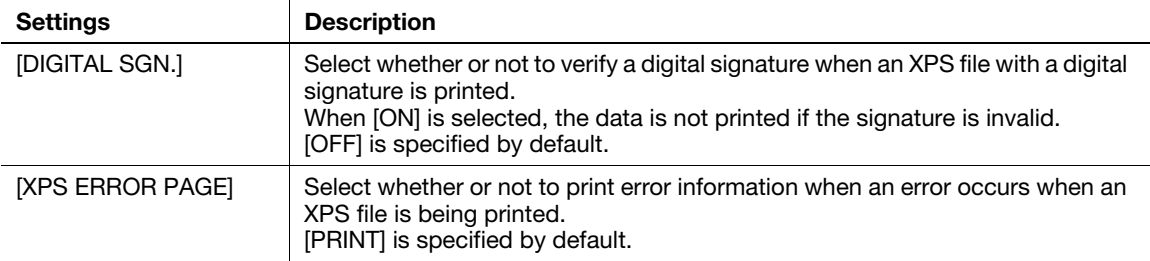

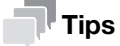

This function is available when an optional Hard Disk is installed.

<span id="page-16-0"></span>To display: [ADMIN SETTINGS] - [SYSTEM SETTINGS] - [EMULATION] - [N-UP LAYOUT]

Configure the default combination settings for direct printing.

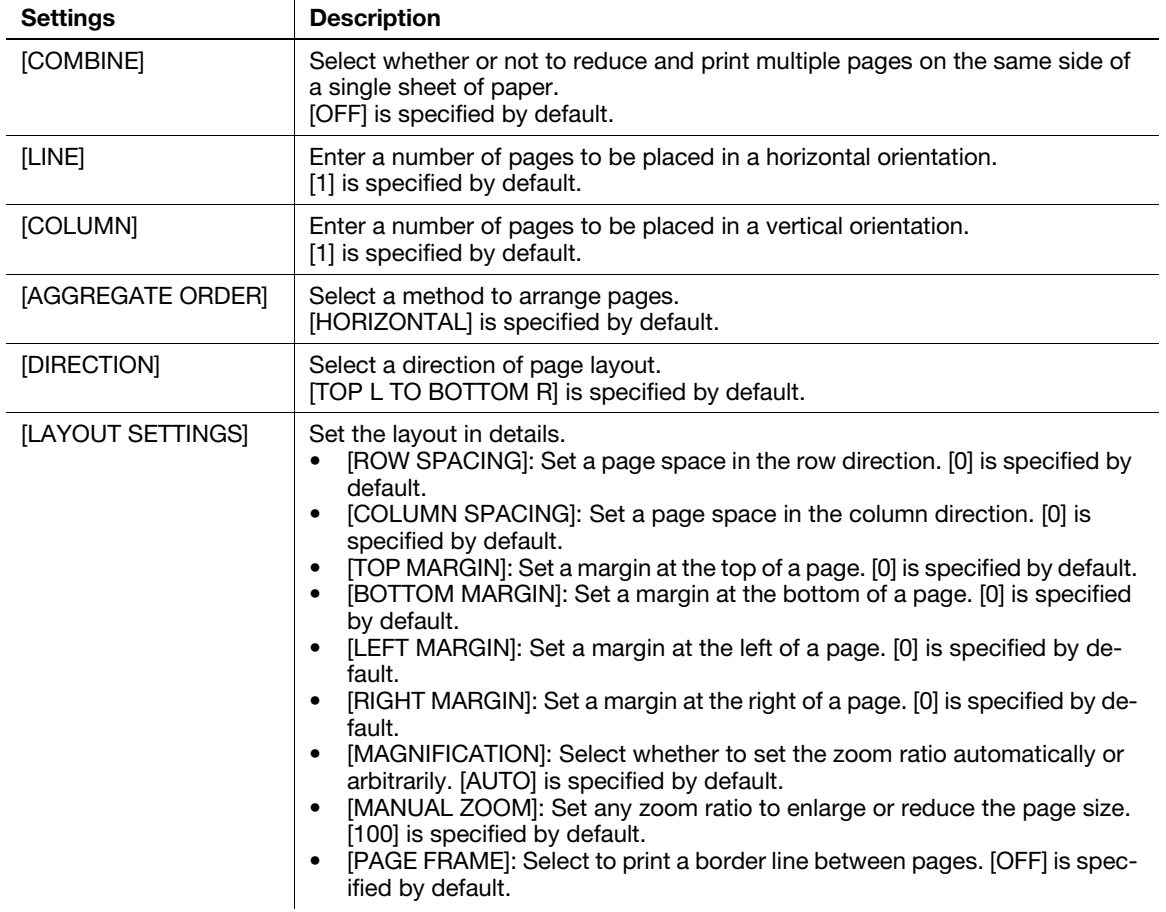

#### <span id="page-16-1"></span>[BARCODE FONT]

To display: [ADMIN SETTINGS] - [SYSTEM SETTINGS] - [EMULATION] - [BARCODE FONT] Configure the bar code font settings.

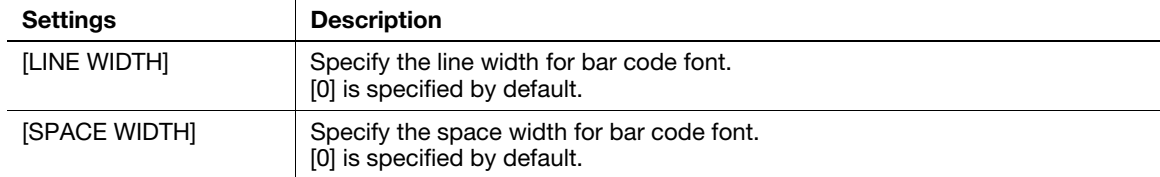

## 5.1.2 [PAPER]

<span id="page-16-2"></span>To display: [ADMIN SETTINGS] - [SYSTEM SETTINGS] - [PAPER]

Specify the size, type, and unit of the paper to be used ordinarily.

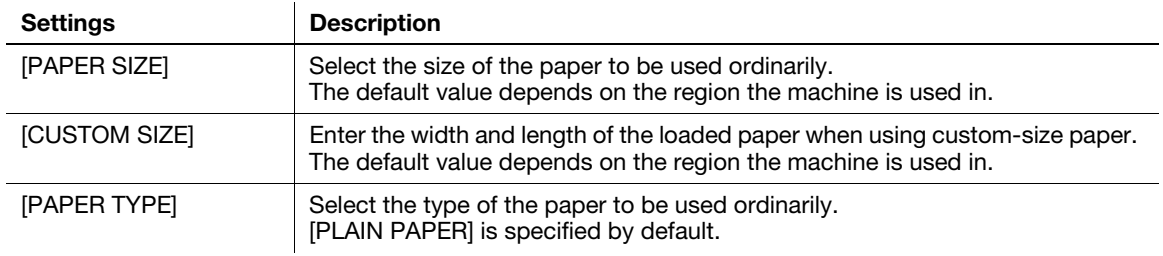

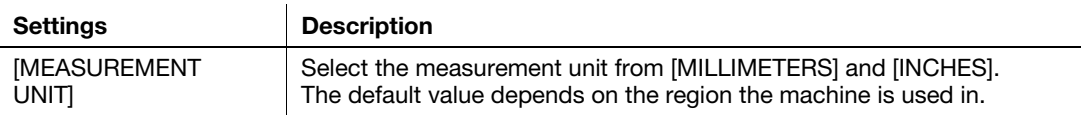

#### 5.1.3 [GRAYSCALE PAGE]

<span id="page-17-0"></span>To display: [ADMIN SETTINGS] - [SYSTEM SETTINGS] - [GRAYSCALE PAGE]

Select the method to print grayscale pages in the color-specified print job.

- [AUTO]: Automatically selects the printing method based on the first page of a print job.
- [GRAYSCALE PRINT]: Prints grayscale pages in black and white.
- [COLOR PRINT]: Prints grayscale pages in color.

<span id="page-17-1"></span>[AUTO] is specified by default.

#### 5.1.4 [DO STARTUP PAGE]

To display: [ADMIN SETTINGS] - [SYSTEM SETTINGS] - [DO STARTUP PAGE]

Select whether or not to print the start page when turning this machine on.

<span id="page-17-2"></span>[OFF] is specified by default.

#### 5.1.5 [AUTO CONTINUE]

To display: [ADMIN SETTINGS] - [SYSTEM SETTINGS] - [AUTO CONTINUE]

Select whether or not to continue printing when the paper size and type of print job are different from that of the paper loaded in the paper tray.

<span id="page-17-3"></span>[OFF] is specified by default.

#### 5.1.6 [HOLD JOB TIMEOUT]

To display: [ADMIN SETTINGS] - [SYSTEM SETTINGS] - [HOLD JOB TIMEOUT]

Specify the time period during which a print job is stored on the HDD.

- Select from [1 HOUR], [4 HOURS], [1 DAY], or [1 WEEK].
- When not holding a print job, select [DISABLE].

[DISABLE] is specified by default.

#### $\overline{\mathbb{T}}$  Tips

This function is available when an optional Hard Disk is installed.

[Description of Utility Keys] 5-5

#### 5.1.7 [POWER SUPPLY]

<span id="page-18-0"></span>To display: [ADMIN SETTINGS] - [SYSTEM SETTINGS] - [POWER SUPPLY]

Specify the operation in Sleep mode.

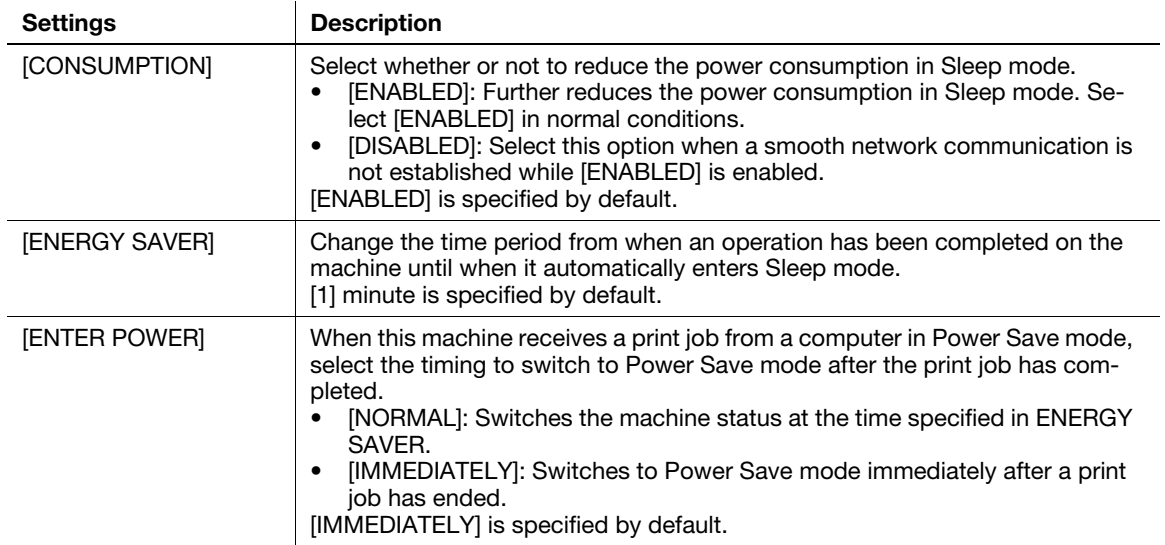

#### 5.1.8 [WEEKLY TIMER]

<span id="page-18-1"></span>To display: [ADMIN SETTINGS] - [SYSTEM SETTINGS] - [WEEKLY TIMER]

Select whether or not to automatically switch between power save and Normal mode using the weekly timer. To use the weekly timer, specify the schedule for switching between Power Save and Normal modes.

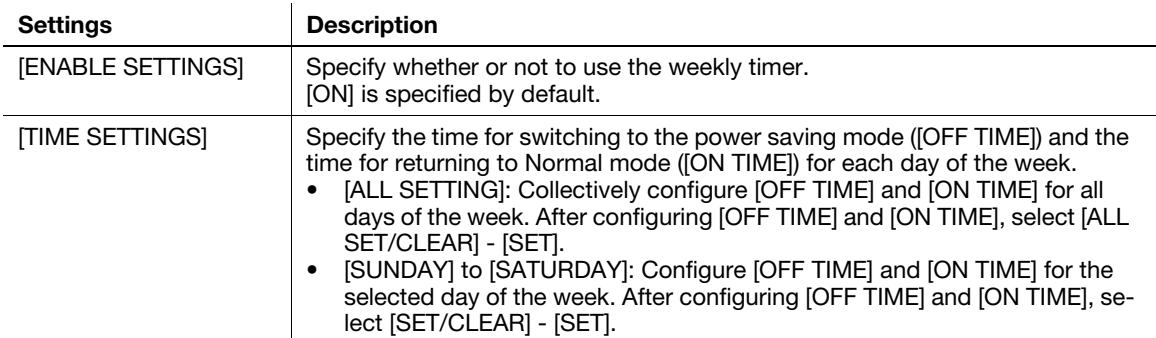

#### 5.1.9 [SECURITY SETTINGS]

#### <span id="page-18-3"></span><span id="page-18-2"></span>[ADMIN PASSWORD]

To display: [ADMIN SETTINGS] - [SYSTEM SETTINGS] - [SECURITY SETTINGS] - [ADMIN PASSWORD]

If necessary, change the machine's administrator password. Be sure to remember the changed password so that you do not forget it.

Enter the current administrator password before setting a new administrator password.

[12345678] is specified by default.

#### $\overline{\mathbb{T}}$  Tips

If you enter an incorrect administrator password a configured number of times, you are prohibited from using this machine. In this case, turn this machine on and off.

#### <span id="page-19-0"></span>[SECURITY DETAILS]

To display: [ADMIN SETTINGS] - [SYSTEM SETTINGS] - [SECURITY SETTINGS] - [SECURITY DETAILS] Configure the detailed security settings of this machine.

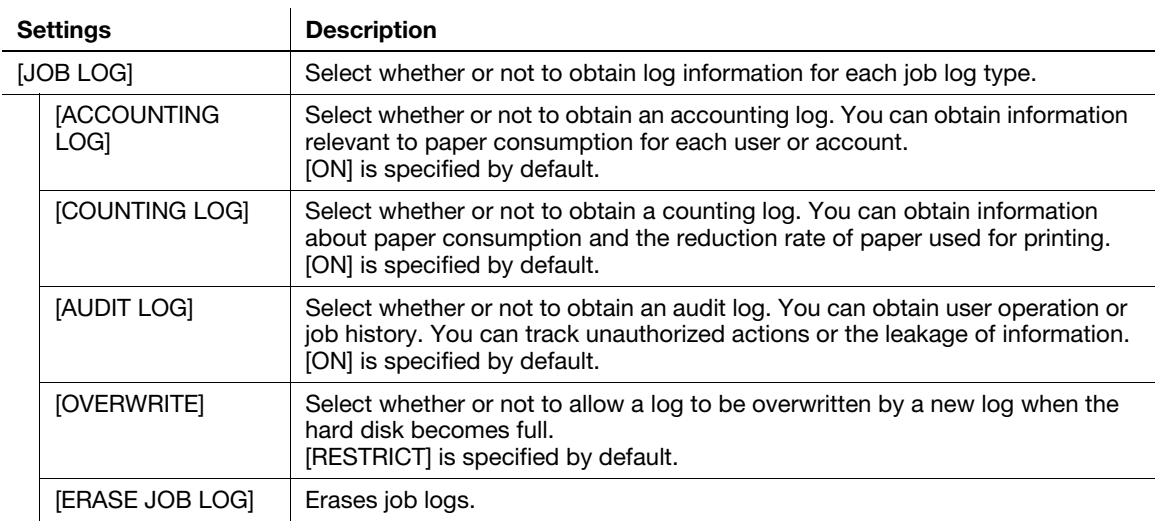

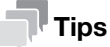

This function is available when an optional Hard Disk is installed.

 $\overline{1}$ 

### <span id="page-19-1"></span>[HDD SETTINGS]

To display: [ADMIN SETTINGS] - [SYSTEM SETTINGS] - [SECURITY SETTINGS] - [HDD SETTINGS]

Manage this machine's HDD.

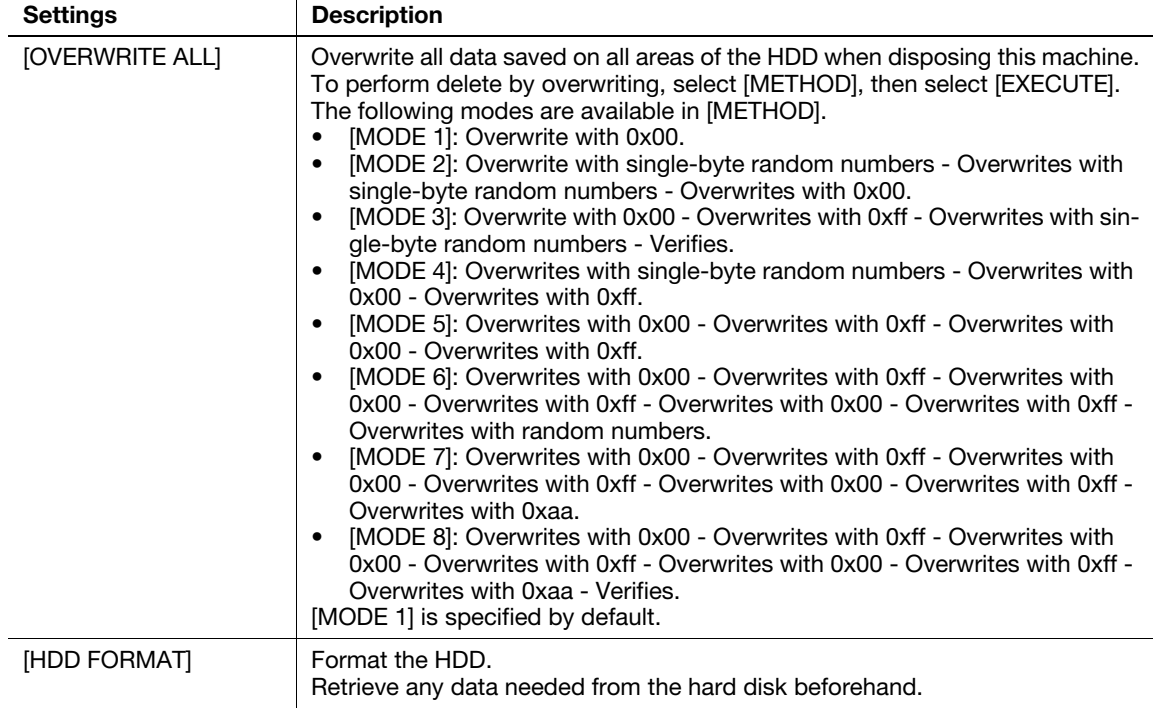

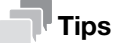

This function is available when an optional Hard Disk is installed.

## <span id="page-20-0"></span>[HDD ENCRYPTION]

To display: [ADMIN SETTINGS] - [SYSTEM SETTINGS] - [SECURITY SETTINGS] - [HDD ENCRYPTION]

Encrypts all data saved on the HDD for protection purposes.

Selecting [ON] displays a message notifying that the HDD will be formatted. To encrypt data on the HDD, press the Menu/Select key, then enter the encryption word (using 20 single-byte characters with case-sensitivity).

Entering the encryption word restarts this machine to format the HDD.

[OFF] is specified by default.

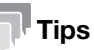

<span id="page-20-1"></span>This function is available when an optional Hard Disk is installed.

#### 5.1.10 [DATE/TIME]

To display: [ADMIN SETTINGS] - [SYSTEM SETTINGS] - [DATE/TIME]

Specify the machine's current date and time and time zone.

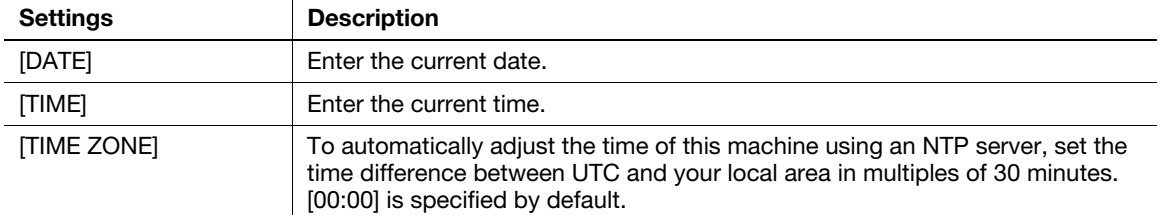

### 5.1.11 [DAYLIGHT SAVING]

<span id="page-20-2"></span>To display: [ADMIN SETTINGS] - [SYSTEM SETTINGS] - [DAYLIGHT SAVING]

When applying the daylight-saving time, specify the desired time.

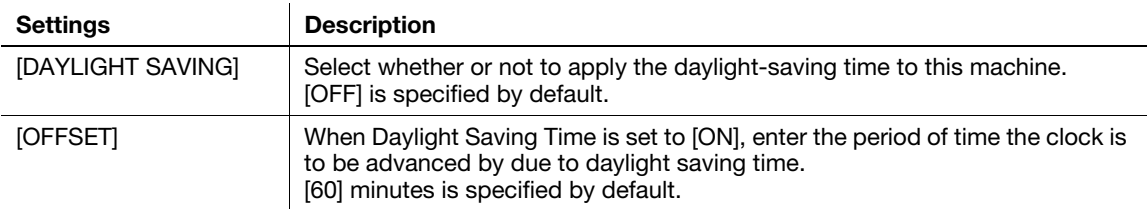

#### 5.1.12 [INITIALIZE]

<span id="page-20-3"></span>To display: [ADMIN SETTINGS] - [SYSTEM SETTINGS] - [INITIALIZE] Select [RESTORE NETWORK], [RESTORE PRINTER], or [RESTORE ALL] to carry out initialization.

#### 5.1.13 [ENABLE WARNING]

<span id="page-20-4"></span>To display: [ADMIN SETTINGS] - [SYSTEM SETTINGS] - [ENABLE WARNING]

For each tray, specify whether or not to display a warning message when the tray runs out of paper.

The following shows the default settings.

- [TRAY 1] and [TRAY 2]: [ON]
- [MANUAL FEED]: [OFF]

#### 5.1.14 [MENU TIMEOUT]

<span id="page-21-0"></span>To display: [ADMIN SETTINGS] - [SYSTEM SETTINGS] - [MENU TIMEOUT]

Specify the time to return to the status screen when no operations are performed while the menu or the help screen is displayed in the message window.

<span id="page-21-1"></span>[2 MINUTES] is specified by default.

### 5.1.15 [LIST/COUNTER]

To display: [ADMIN SETTINGS] - [SYSTEM SETTINGS] - [LIST/COUNTER]

Prints a list that contains counter information.

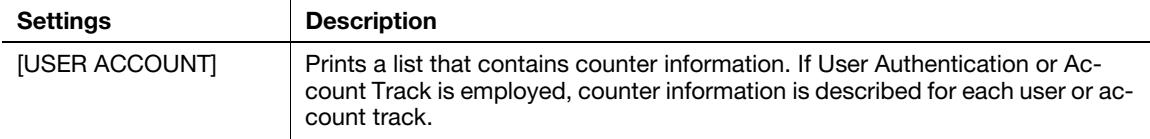

## 5.2 [QUALITY MENU]

#### <span id="page-22-1"></span><span id="page-22-0"></span>[COLOR MODE]

To display: [ADMIN SETTINGS] - [QUALITY MENU] - [COLOR MODE] Select whether to print an image in color or gray scale. [COLOR] is specified by default.

### <span id="page-22-2"></span>[BRIGHTNESS]

To display: [ADMIN SETTINGS] - [QUALITY MENU] - [BRIGHTNESS]

Adjust the brightness of the printed image.

[0] is specified by default.

## <span id="page-22-3"></span>[HALFTONE]

To display: [ADMIN SETTINGS] - [QUALITY MENU] - [HALFTONE]

Select the half-tone image processing method for each of [IMAGE PRINTING], [TEXT PRINTING], and [GRFX. PRINTING] categories.

- [LINE ART]: Intermediate colors are reproduced with high precision.
- [DETAIL]: Intermediate colors are reproduced in detail.
- [SMOOTH]: Intermediate colors are reproduced smoothly.

The following shows the default settings.

- [IMAGE PRINTING]: [DETAIL]
- [TEXT PRINTING]: [LINE ART]
- [GRFX. PRINTING]: [DETAIL]

## <span id="page-22-4"></span>[EDGE ENHANCEMENT]

To display: [ADMIN SETTINGS] - [QUALITY MENU] - [EDGE ENHANCEMENT]

Select whether or not to sharpen the edges for each of [IMAGE PRINTING], [TEXT PRINTING], and [GRFX. PRINTING] categories.

The following shows the default settings.

- [IMAGE PRINTING]: [OFF]
- [TEXT PRINTING]: [ON]
- [GRFX. PRINTING]: [ON]

## <span id="page-22-5"></span>[EDGE STRENGTH]

To display: [ADMIN SETTINGS] - [QUALITY MENU] - [EDGE STRENGTH]

Select the degree of edge enhancement when sharpening the edges.

[MIDDLE] is specified by default.

## <span id="page-22-6"></span>[ECONOMY PRINT]

To display: [ADMIN SETTINGS] - [QUALITY MENU] - [ECONOMY PRINT] Select whether or not to adjust the printing density in order to save the amount of toner consumed. [OFF] is specified by default.

#### <span id="page-23-0"></span>[PCL SETTING]

To display: [ADMIN SETTINGS] - [QUALITY MENU] - [PCL SETTING]

Adjust the image quality for PCL printing.

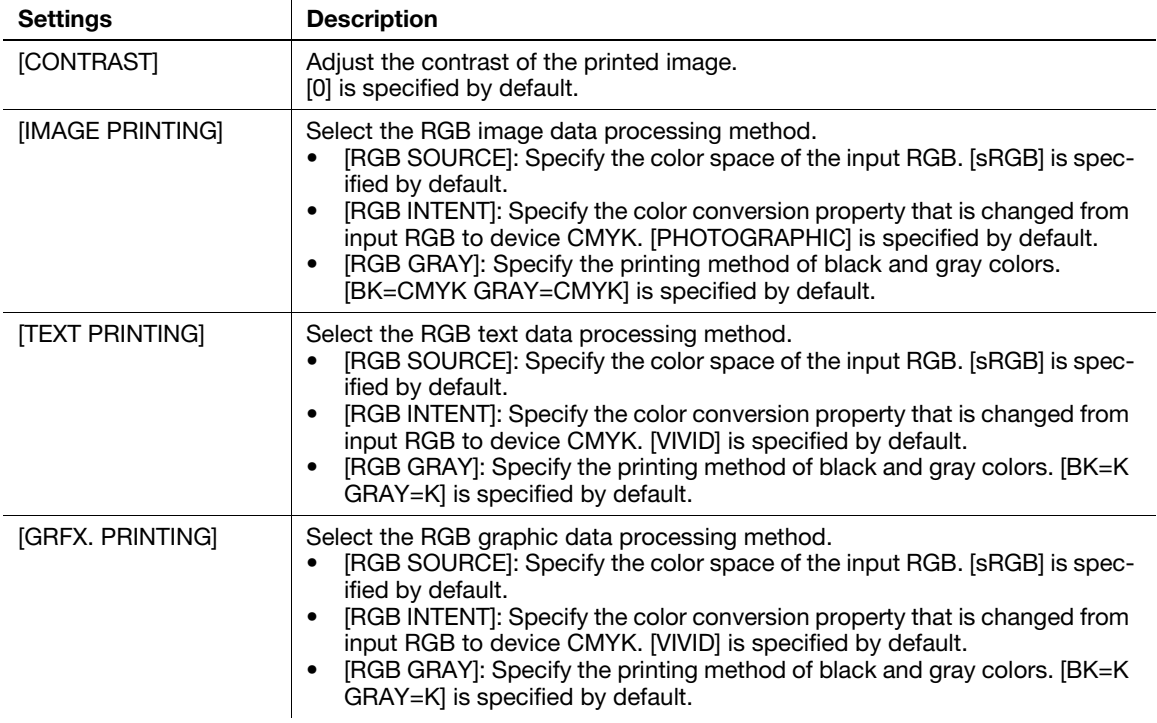

#### <span id="page-23-1"></span>[PS SETTING]

To display: [ADMIN SETTINGS] - [QUALITY MENU] - [PS SETTING]

Adjust the image quality for PostScript printing.

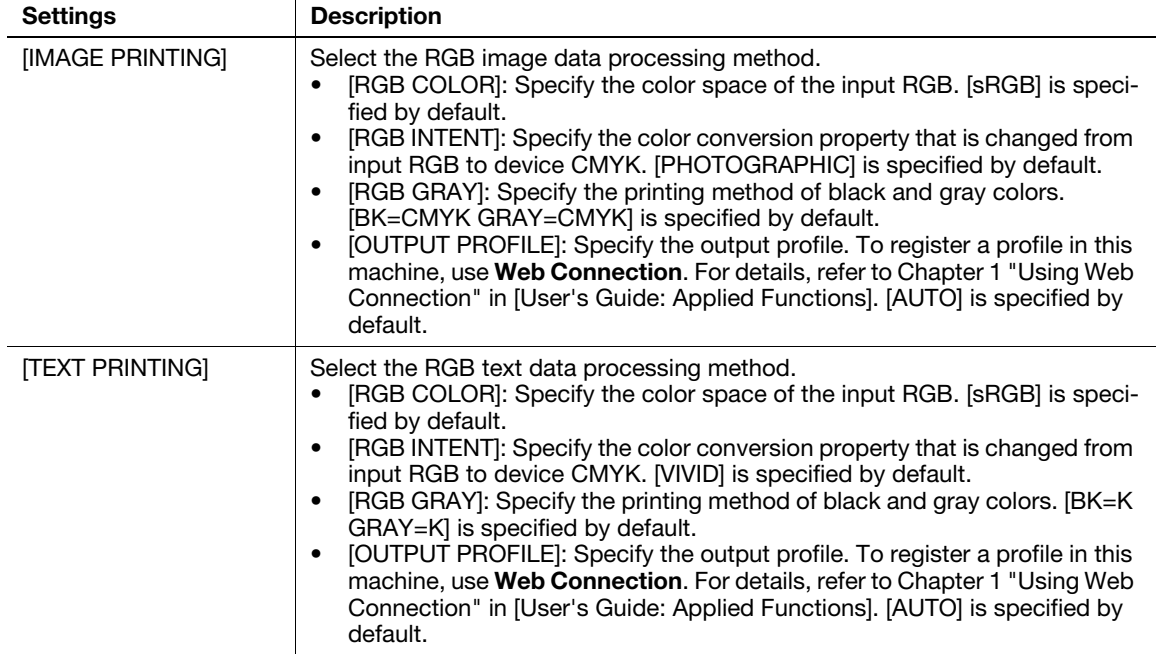

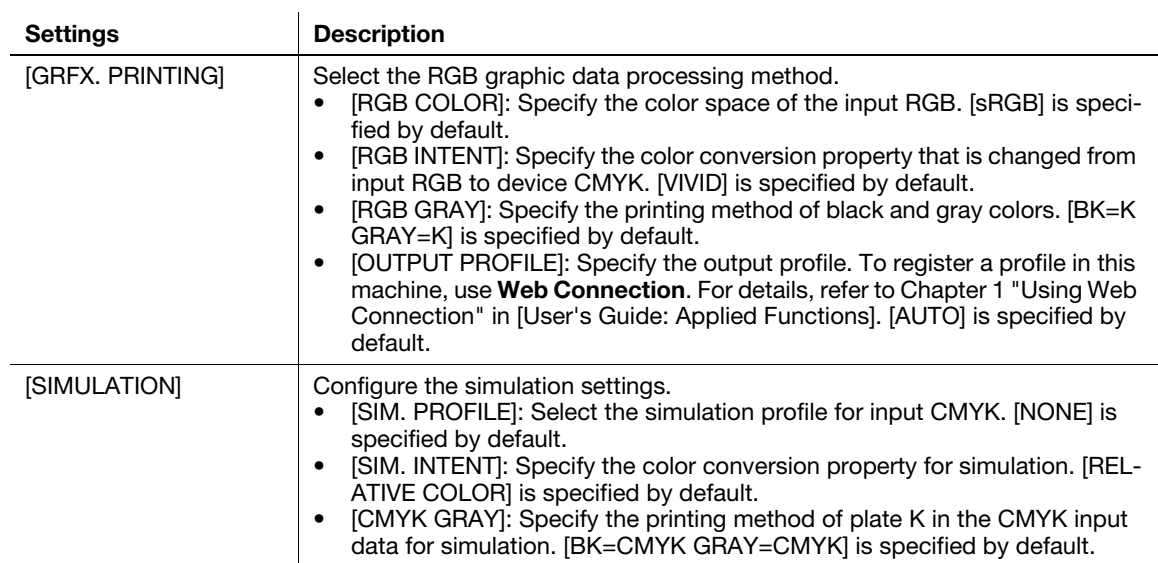

#### <span id="page-24-0"></span>[CALIBRATION]

To display: [ADMIN SETTINGS] - [QUALITY MENU] - [CALIBRATION]

Adjust gradation when reproduction quality of the printed image is degraded.

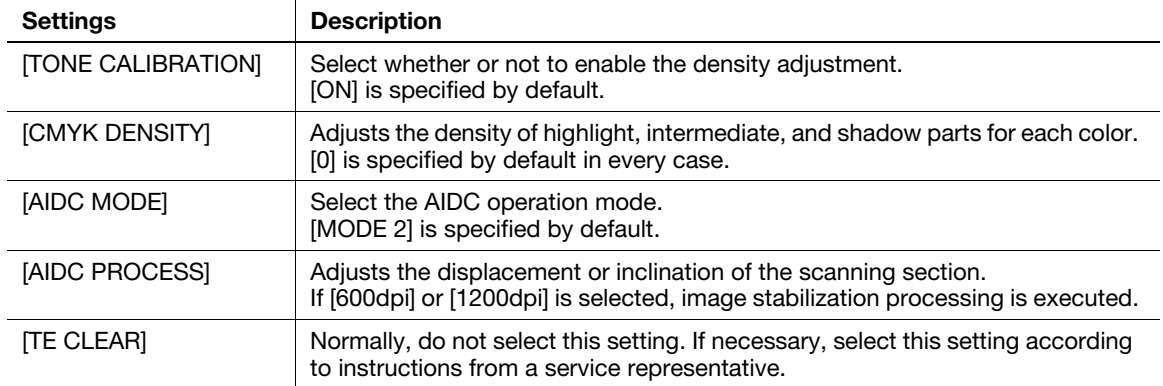

## <span id="page-24-1"></span>[COLOR SEPARATION]

To display: [ADMIN SETTINGS] - [QUALITY MENU] - [COLOR SEPARATION]

Select whether or not to enable the color separation. If the color separation is enabled, one page is divided into each color element of CMYK, and the divided images are printed in 4 pages in black.

[OFF] is specified by default.

## <span id="page-25-0"></span>5.3 [EXPERT ADJUSTMENT]

#### 5.3.1 [PRINT MENU]

<span id="page-25-1"></span>To display: [ADMIN SETTINGS] - [EXPERT ADJUSTMENT] - [PRINT MENU] Print a halftone patterns.

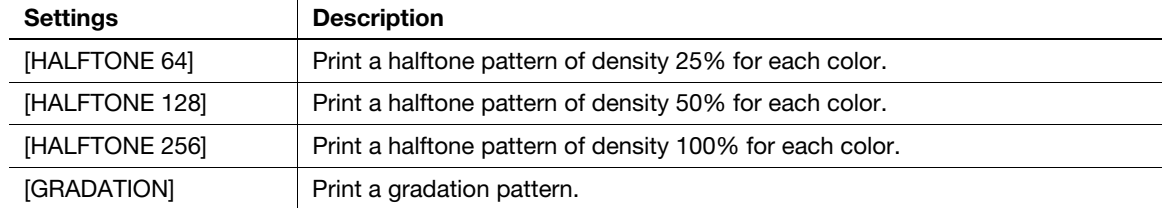

#### 5.3.2 [ALIGNMENT]

<span id="page-25-2"></span>To display: [ADMIN SETTINGS] - [EXPERT ADJUSTMENT] - [ALIGNMENT]

Adjust the print start position and defective print images.

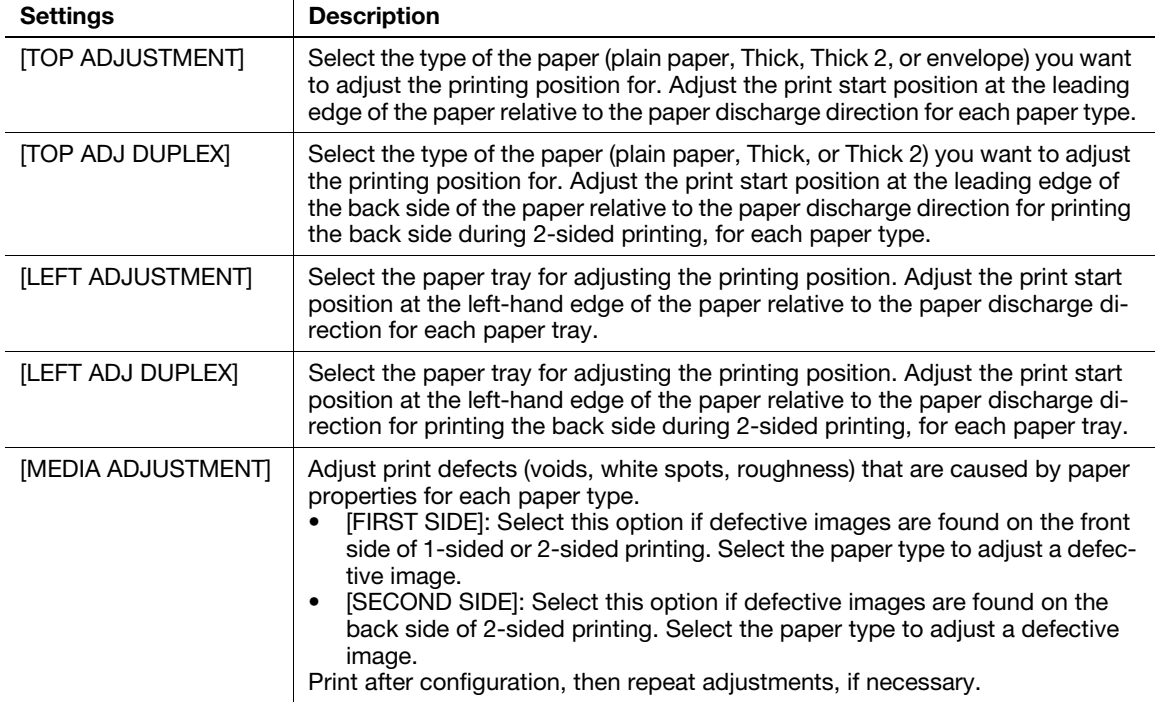

## 5.3.3 [ETHERNET]

### <span id="page-26-1"></span><span id="page-26-0"></span>[TCP/IP]

To display: [ADMIN SETTINGS] - [EXPERT ADJUSTMENT] - [ETHERNET] - [TCP/IP]

Configure the settings to use this machine in a TCP/IP environment.

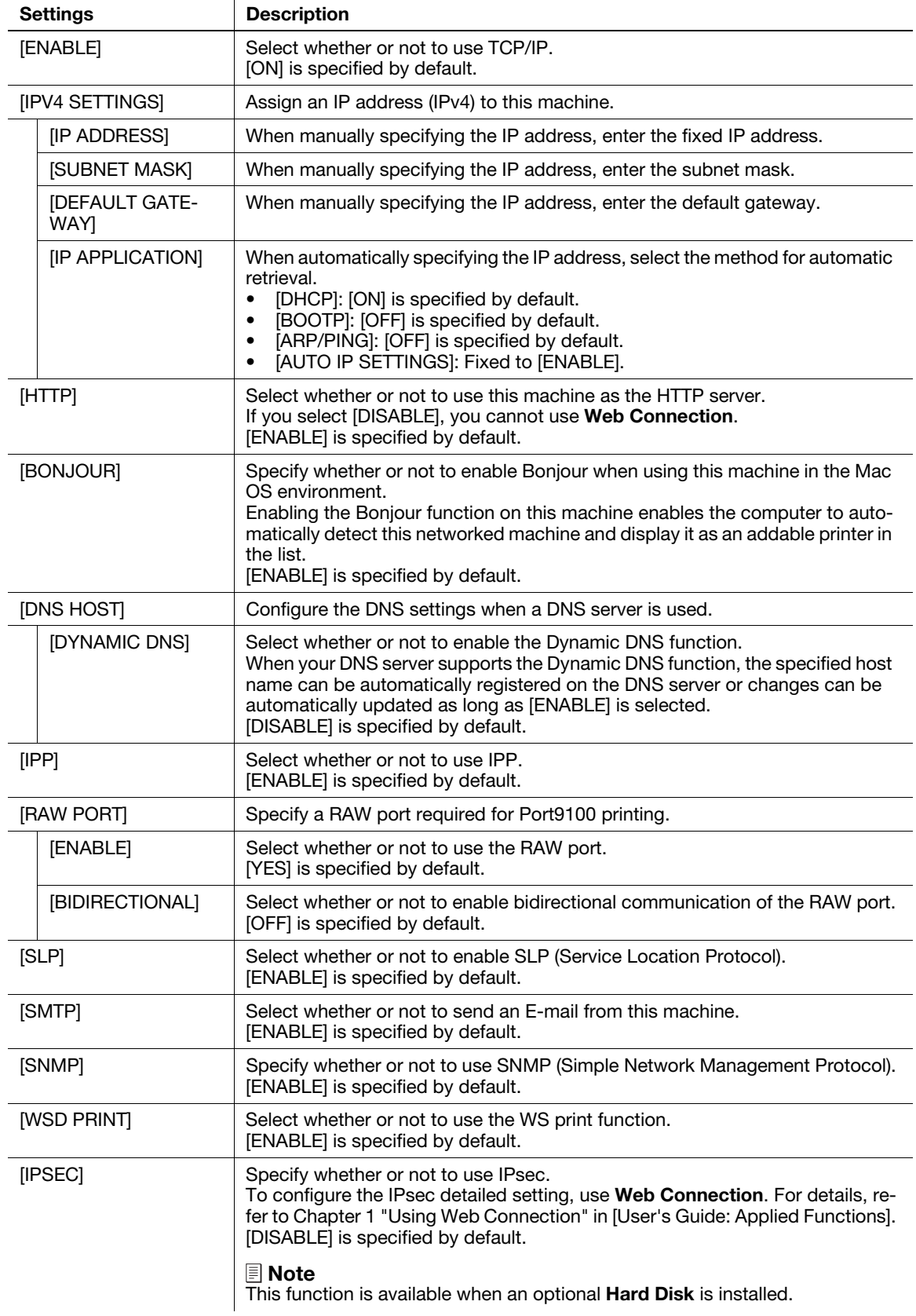

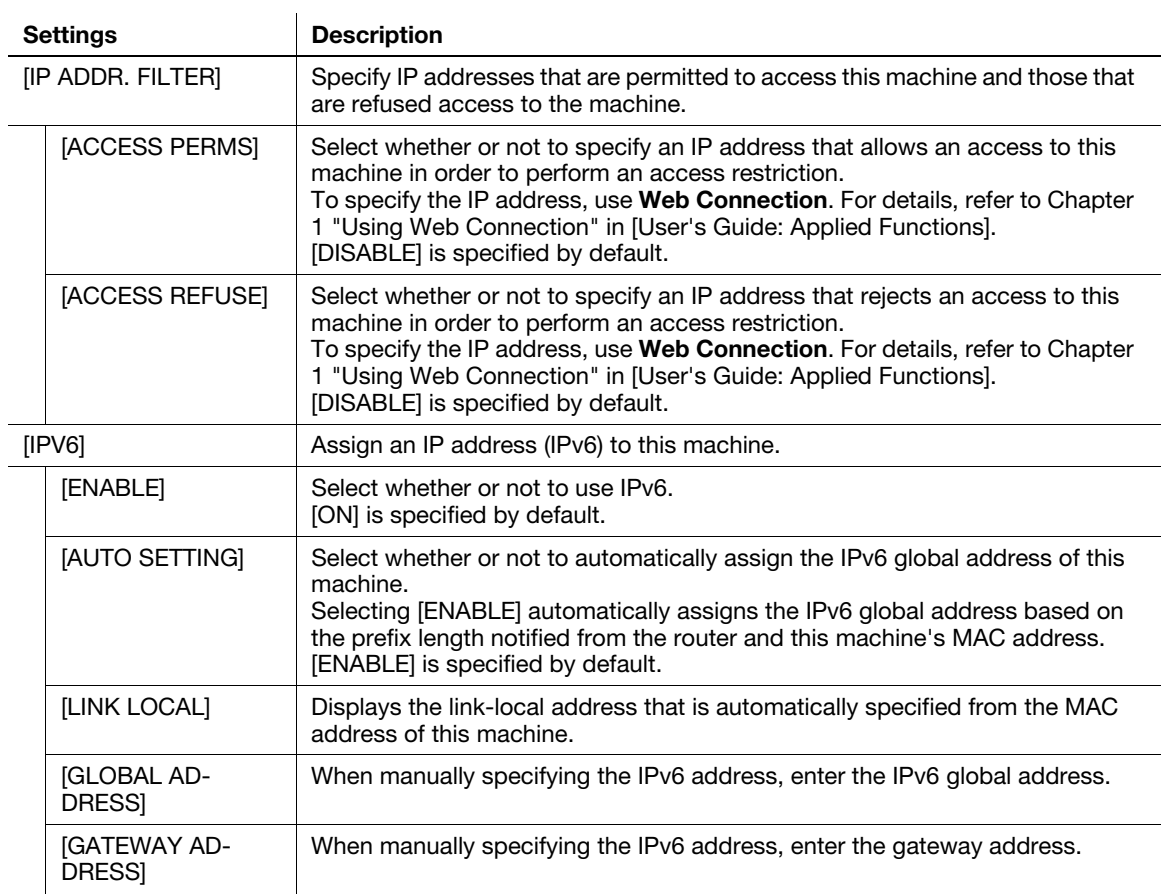

#### <span id="page-27-0"></span>[SPEED/DUPLEX]

To display: [ADMIN SETTINGS] - [EXPERT ADJUSTMENT] - [ETHERNET] - [SPEED/DUPLEX]

Select the network speed according to your environment.

[AUTO] is specified by default.

#### <span id="page-27-1"></span>[IEEE802.1X]

To display: [ADMIN SETTINGS] - [EXPERT ADJUSTMENT] - [ETHERNET] - [IEEE802.1X]

Select whether or not to use IEEE802.1X authentication.

To configure the IEEE802.1X detailed setting, use Web Connection. For details, refer to Chapter 1 "Using Web Connection" in [User's Guide: Applied Functions].

<span id="page-27-2"></span>[DISABLE] is specified by default.

#### 5.3.4 [PRINT DOCUMENT]

To display: [ADMIN SETTINGS] - [EXPERT ADJUSTMENT] - [PRINT DOCUMENT]

Select whether or not to enable to print files from USB memory.

[ENABLE] is specified by default.

#### $\mathbb T$ Tips

<span id="page-27-3"></span>This function is available when an optional Hard Disk is installed.

#### 5.3.5 [ADMIN DISPATCH]

To display: [ADMIN SETTINGS] - [EXPERT ADJUSTMENT] - [ADMIN DISPATCH]

When using a service that diagnoses the machine status remotely, send the machine's operating status to the remote diagnosis system.

#### 5.3.6 [FINE LINE ADJ]

<span id="page-28-0"></span>To display: [ADMIN SETTINGS] - [EXPERT ADJUSTMENT] - [FINE LINE ADJ] Adjust the reproducibility of thin lines by changing the voltage (VC) to be applied to the electrostatic roller. [0] is specified by default.

### 5.3.7 [IMG ADJ BLACK]

<span id="page-28-1"></span>To display: [ADMIN SETTINGS] - [EXPERT ADJUSTMENT] - [IMG ADJ BLACK]

Adjust the density of an image to be printed in black and white. The larger the number, the darker the background.

[0] is specified by default.

## <span id="page-29-0"></span>5.4 [BILLING SETTING]

### 5.4.1 [LICENSE MGMT]

### <span id="page-29-2"></span><span id="page-29-1"></span>[GET REQUEST CODE]

To display: [ADMIN SETTINGS] - [BILLING SETTING] - [LICENSE MGMT] - [GET REQUEST CODE] Display this machine's serial number and request code.

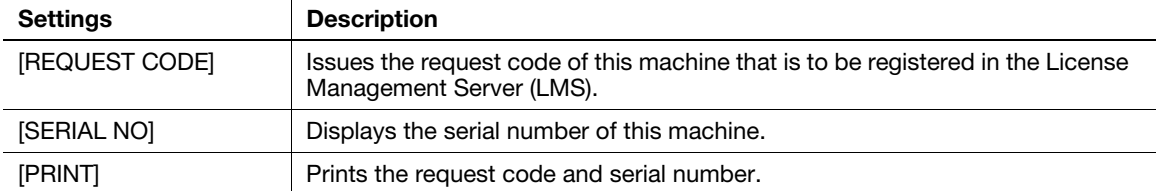

#### <span id="page-29-3"></span>[ACTIVATION]

To display: [ADMIN SETTINGS] - [BILLING SETTING] - [LICENSE MGMT] - [ACTIVATION]

Enter the function code for identifying the advanced function and the license code for enabling the advanced function that enables the advanced function.

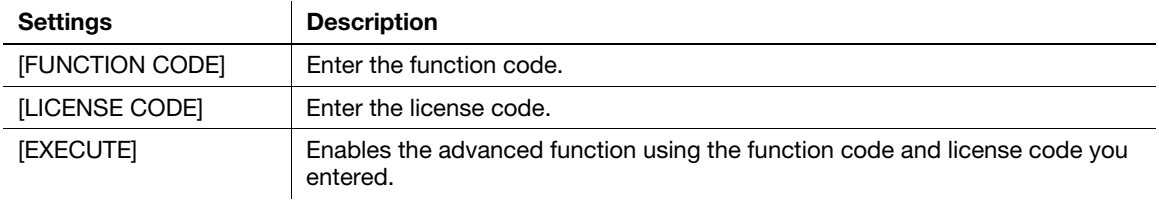

**[Description of Utility Keys]** 5-17

## <span id="page-30-0"></span>5.5 [LIFE]

## 5.5.1 [REPLACE]

<span id="page-30-1"></span>To display: [ADMIN SETTINGS] - [LIFE] - [REPLACE]

Configure a setting to replace consumables.

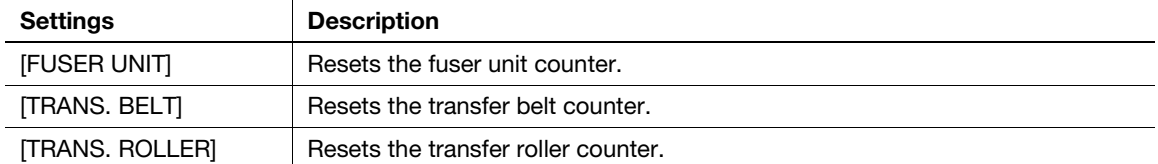

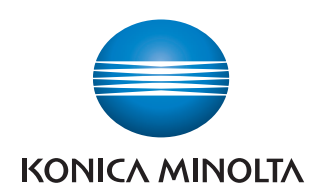

http://konicaminolta.com